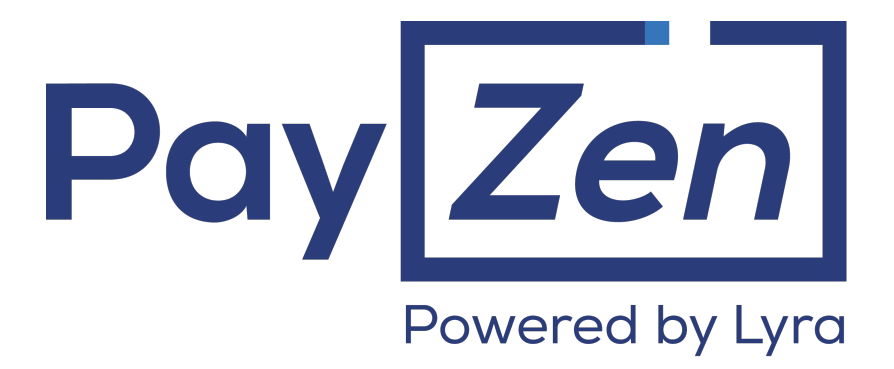

**Payment module integration for Drupal Commerce 2**

## **Contents**

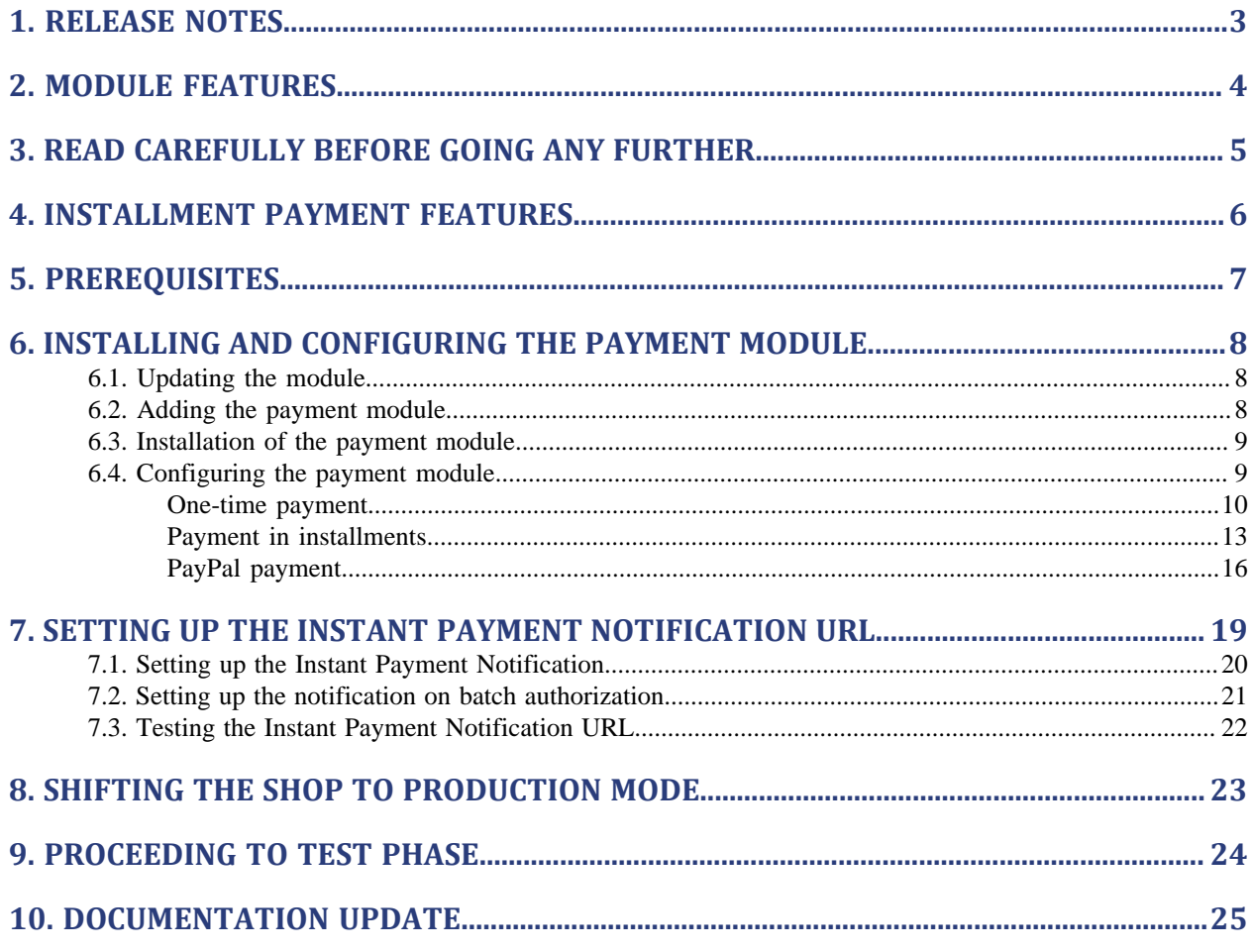

# <span id="page-2-0"></span>**1. RELEASE NOTES**

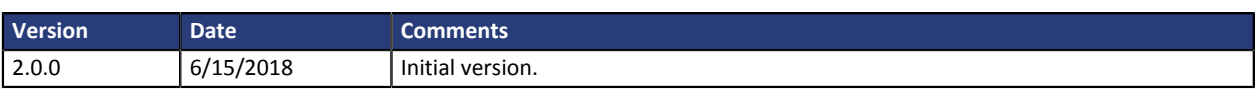

## <span id="page-3-0"></span>**2. MODULE FEATURES**

The payment module offers the following features:

- Compatibility with Drupal version 8
- Compatibility with Drupal Commerce version 2.x
- Multi-language compatibility
- Multi-currency compatibility
- Selective 3D-Secure depending on the order amount,
- Automatic redirection to the shop at the end of payment
- Systematic registration of orders at the end of payment via a silent URL (Instant Payment Notification URL)
- Immediate payment
- Credit card installment payment with the possibility to offer several options for installment payments (2, 3, 4 installments, etc.),
- PayPal payment

## <span id="page-4-0"></span>**3. READ CAREFULLY BEFORE GOING ANY FURTHER**

The most frequent error concerns the Instant Payment Notification URL. The Instant Payment Notification URL is the only way the PayZen gateway can notify you at the end of your payment. The chapter **[Setting up](#page-18-0) [the end of payment notification](#page-18-0)** must be read thoroughly and the provided instructions must be respected. It is essential to understand the difference between the Instant Payment Notification URL and the return URL which is called only if the buyer clicks on "Return to shop".

Common mistakes:

- **If your Drupal\_Commerce shop is in maintenance mode**
- **If your Instant Payment Notification URL is protected by an .htaccess file**
- **If you have blocked the IP addresses of the payment gateway**
- **If you have not coded the Instant Payment Notification URL within the Back Office PayZen**

How to check that the Instant Payment Notification URL has been called:

In the PayZen Back Office, display the payment details (double click) and select the «**Event log**» tab.

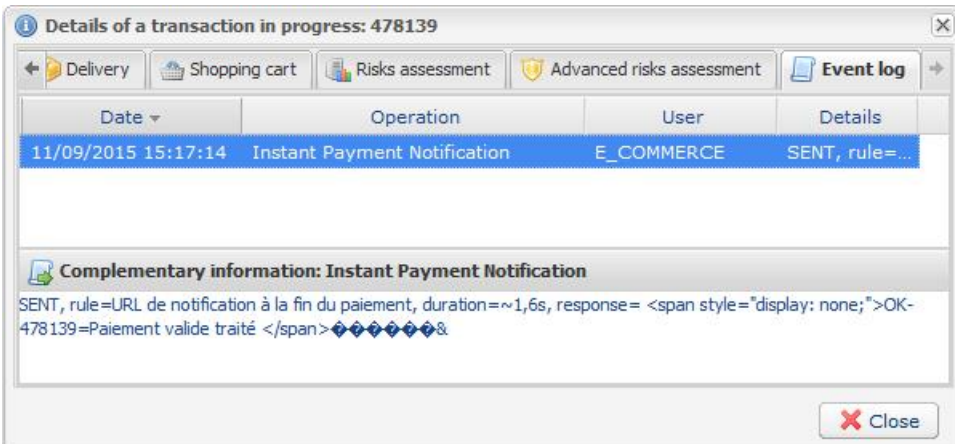

### <span id="page-5-0"></span>**4. INSTALLMENT PAYMENT FEATURES**

This module also allows you to offer the possibility to pay in installments. In module settings, you can choose the number of installments and the delay in days between each installment.

This module will allow you to view an order in your Drupal\_Commerce Back Office with the total amount that has been paid using the "payment in 3 installments with no fees" module, for instance.

During the first installment payment, an authorization request for the amount of the first installment is sent (if the capture date is before the current date + 6). Therefore, you cannot be sure that the upcoming installments will be honored. Remember to check that the upcoming installments are authorized.

Starting from the second installment, the IPN is no longer called, as Drupal\_Commerce does not support such notifications for finalized orders. It is needless to resend the IPN from the Back Office.

#### **Additional feature implemented into this module**

For installment payments, the PayZen payment gateway allows to also choose the amount of the first installment.

#### **Example:**

*For an amount of 100 EUR paid in 3 installments, you can set the percentage of the first installment at 50% of the total amount. This means that the amount of the first installment will be 50EUR and the amount of the two other installments will be 25 EUR.*

#### **Payment method view**

In module settings, you can define the minimum amount starting from which you wish to offer installment payment.

You can also set up the maximum amount until which you wish to offer installment payment.

To sum up, you must define a range for enabling payment in installments.

<span id="page-6-0"></span>Before integrating the payment module, please make sure that you are in possession of the following elements:

- **Payment module file**: PayZen\_Drupal\_Commerce\_8x-2.x\_v2.0.0.zip
- **Your shop ID**
- **Test or production certificate**

The shop ID and the certificates are available in the PayZen Back Office (Menu: **Settings** > **Shop** > **Certificates**)

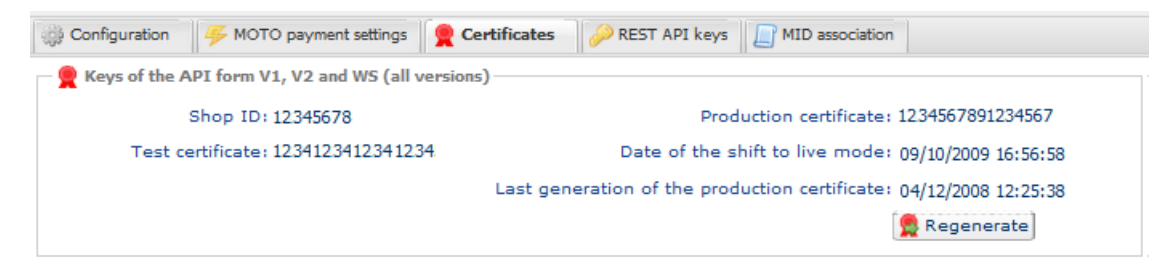

Your PayZen Back Office is available at this address:

*<https://secure.payzen.eu/vads-merchant/>*

#### <span id="page-7-1"></span><span id="page-7-0"></span>**6.1. Updating the module**

To update the payment module, you must first uninstall and delete its previous version.

**WARNING**: Do not forget to save the parameters of your module before you uninstall it and make sure you save the production certificate that is no longer visible in the PayZen Back Office.

- **1.** From the Drupal\_Commerce Back Office, go to the **Extension** menu:
- **2.** In the list of available modules, uncheck the PayZen payment module then click on the **Save configuration** button at the bottom of the page.
- **3.** Go to the **Uninstall** tab, check the box corresponding to PayZen then click on **Uninstall**.
- **4.** Refer to the next chapters to add and install the new version of the payment module.

#### <span id="page-7-2"></span>**6.2. Adding the payment module**

There are two ways of adding PayZen payment modules:

#### **Automatic installation:**

The first method consists in adding the payment module via the Drupal\_Commerce Back Office.

From the administration panel of your store, go to the **Extension** and click on **Install a new module**.

Then, click on **Choose a file** and upload the payment module.

#### **Manual installation:**

The second method consists in copying the module via FTP. To do this, copy the Commerce Payzen folder into the /modules folder if your website.

- <span id="page-8-0"></span>**1.** In your Drupal\_Commerce Back Office, click on the **Extension** menu.
- **2.** Search for **Commerce PayZen**, check the box to enable the module and click on the **Save Configuration** button. If the box is uncheckable, it means that some dependencies required for PayZen are missing.

#### <span id="page-8-1"></span>**6.4. Configuring the payment module**

To access the payment module configuration, click on **Commerce** in the Drupal\_Commerce Back Office then **Configuration** > **Payment gateways**.

Click the **Add payment gateway** button, then select one of the following payment methods to enter its configuration:

- **One-time payment**: Allows to enable and configure single payments.
- **Installment payment**: Allows to enable and configure payment in installments.
- **PayPal payment method**: Allows to enable and configure the PayPal through PayZen.

#### <span id="page-9-0"></span>**One-time payment**

Search for **PayZen - Onet-Time payment** and select it.

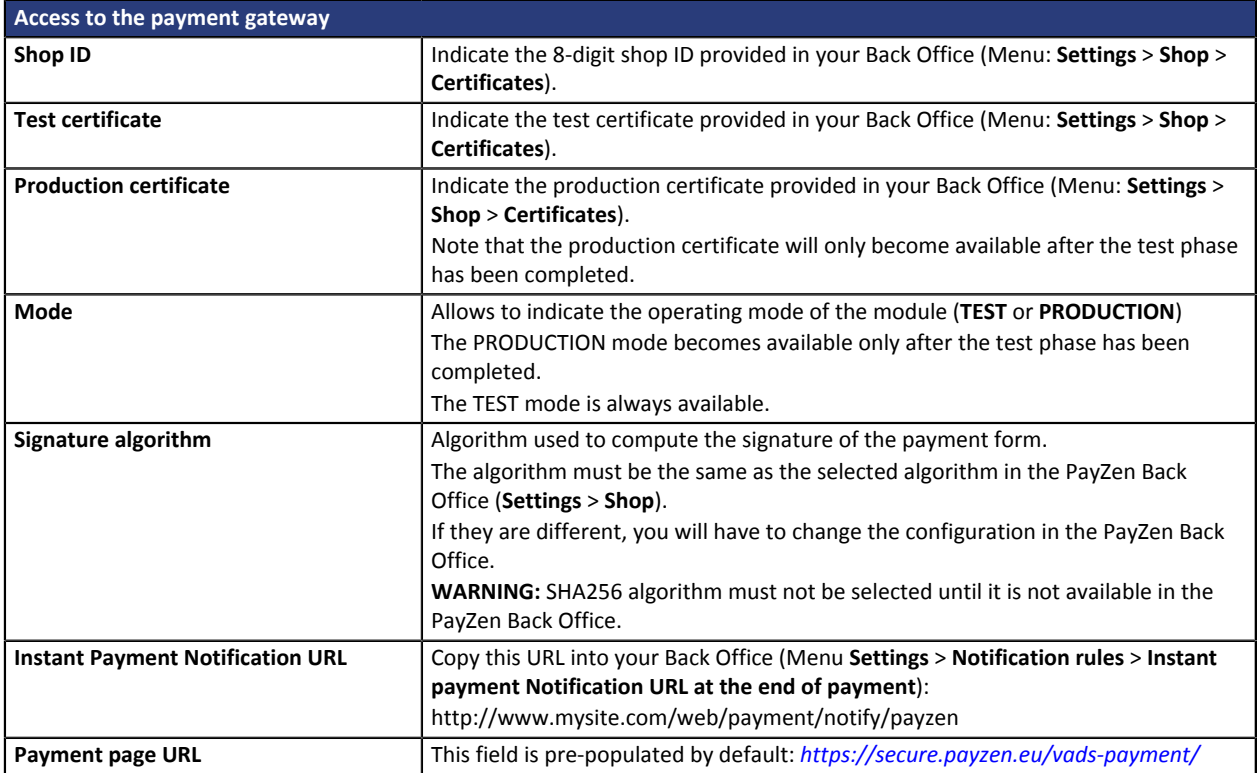

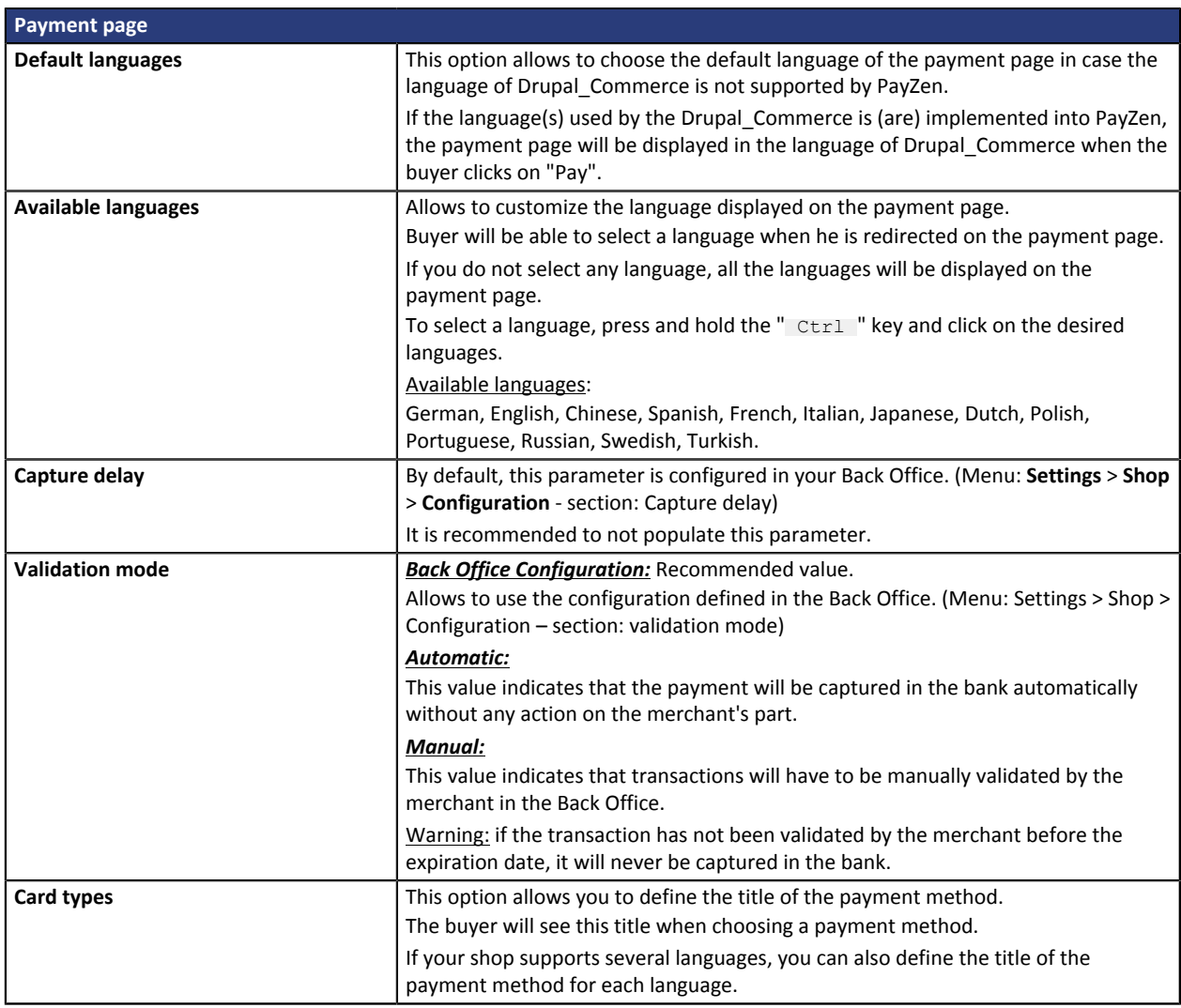

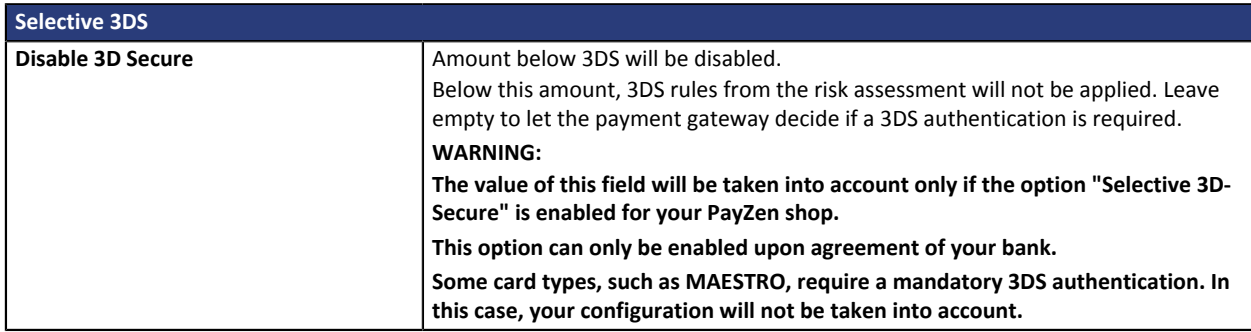

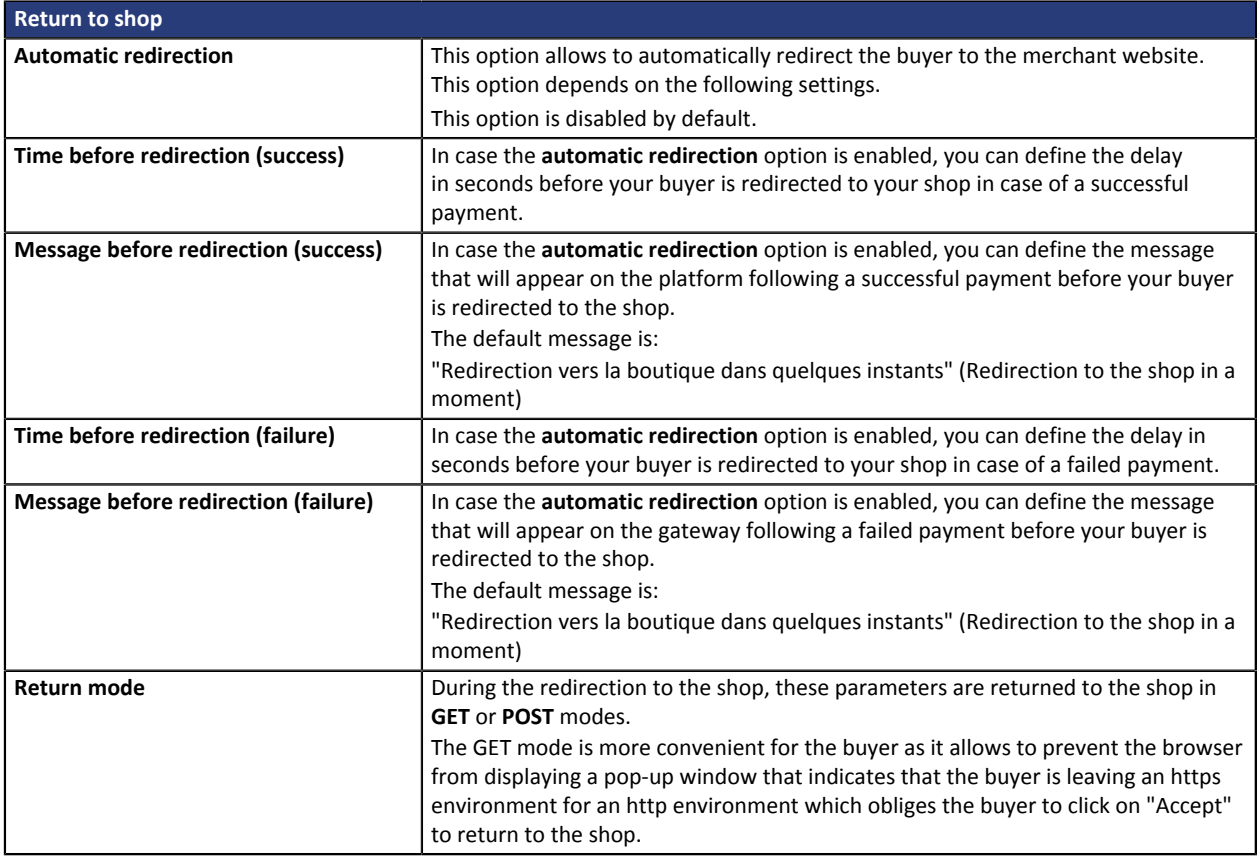

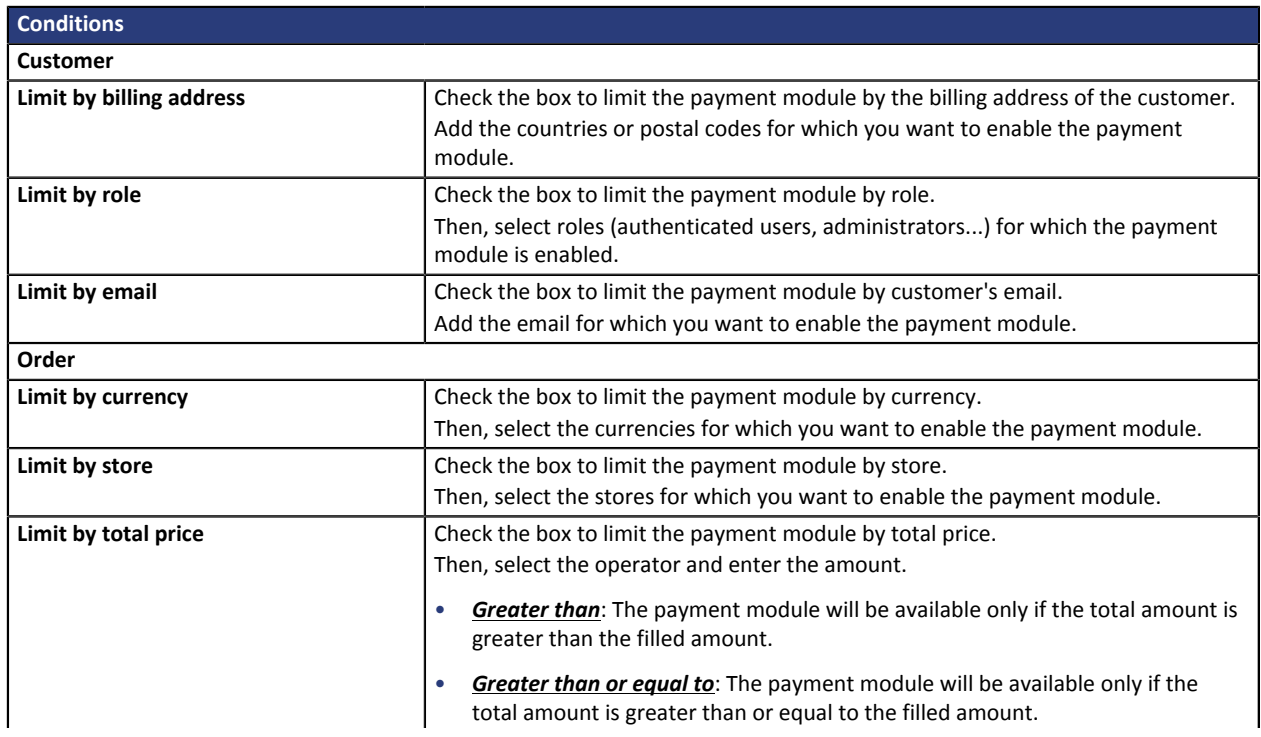

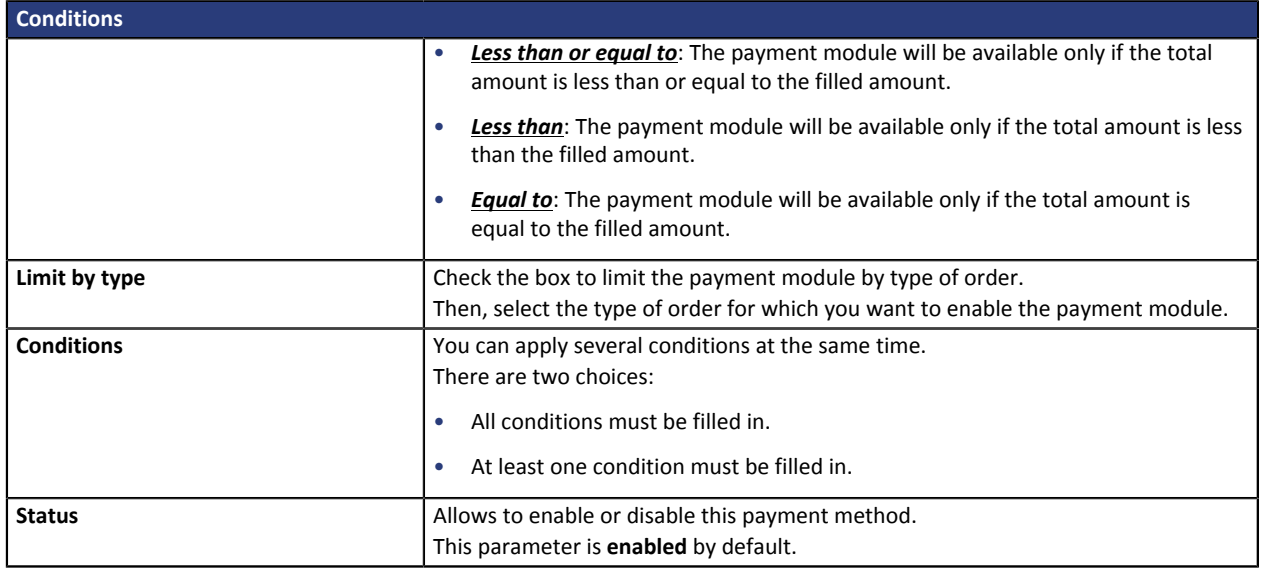

Once you have completed the configuration, click **Save**.

#### <span id="page-12-0"></span>**Payment in installments**

#### Search for **PayZen - Payment in installments** and select it.

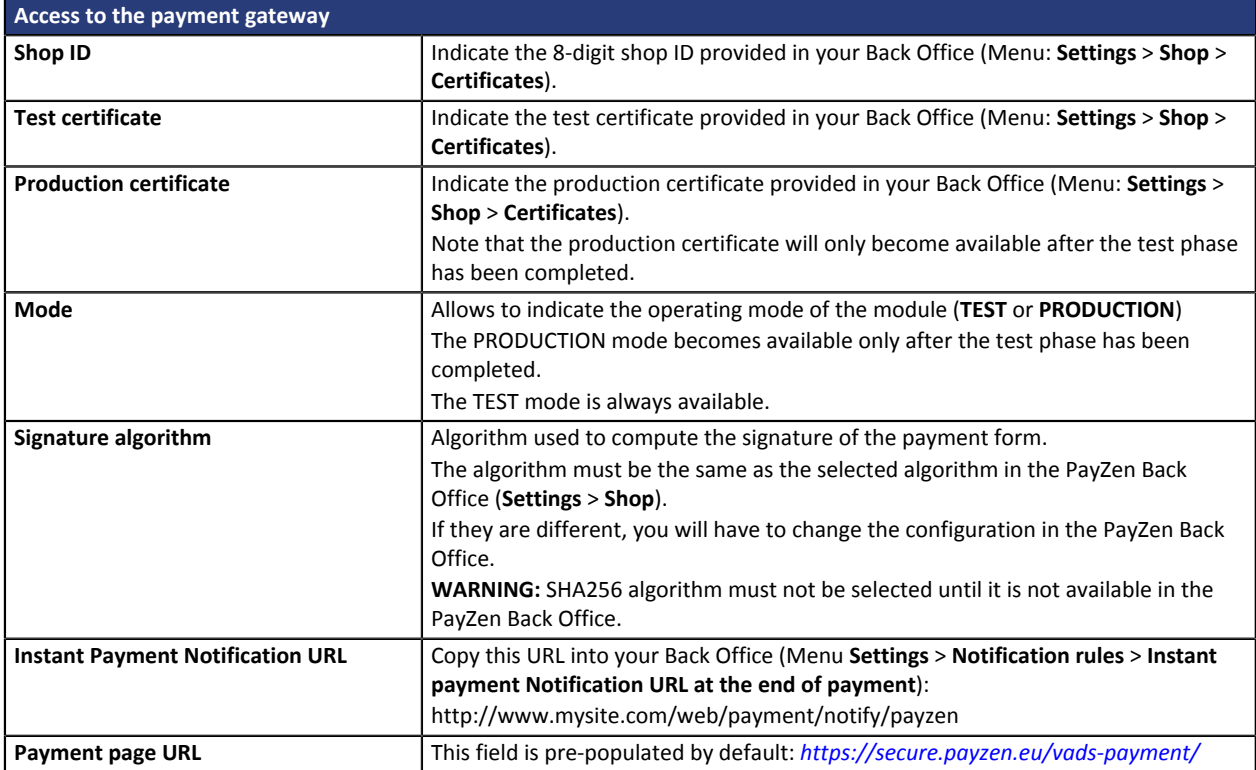

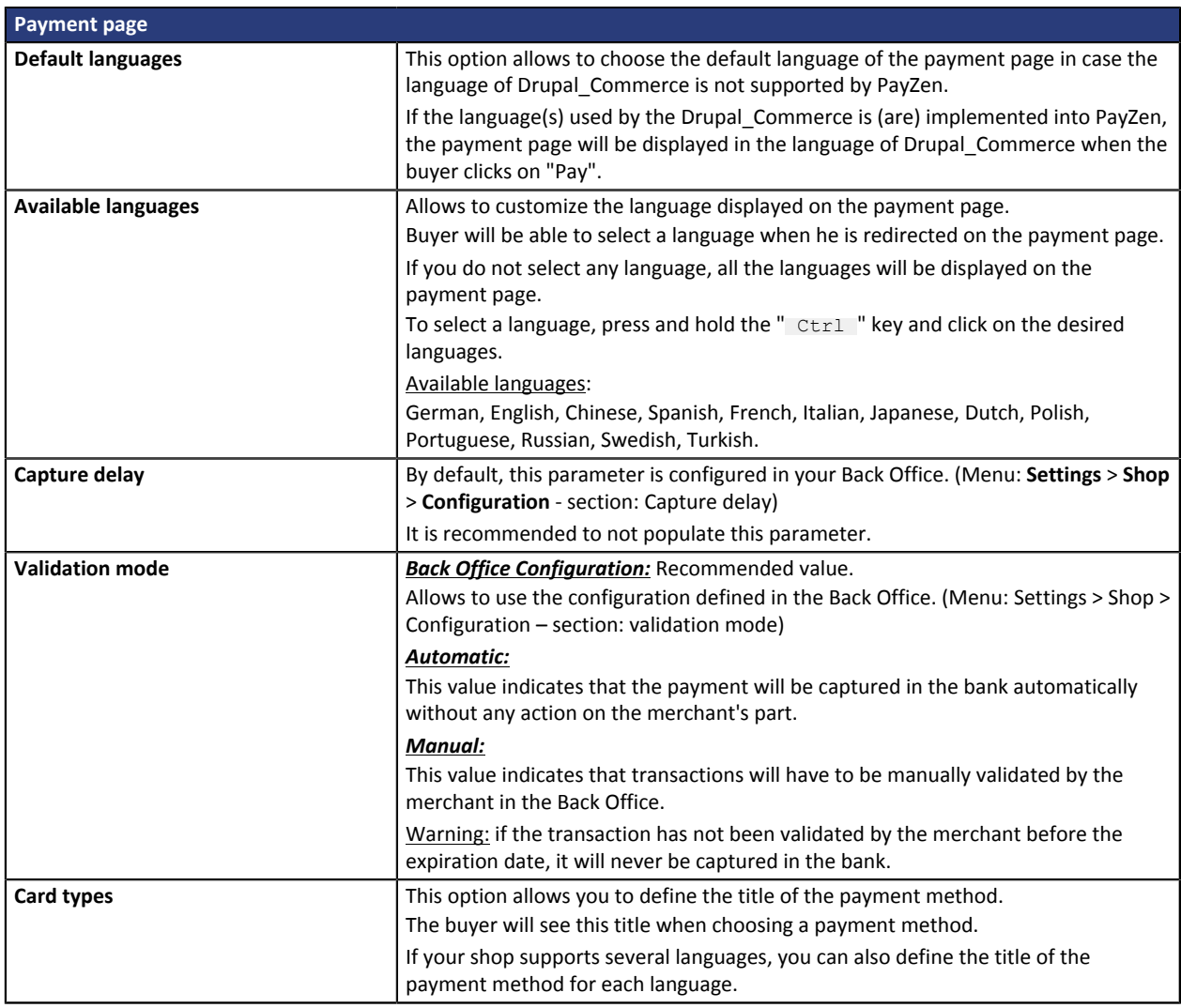

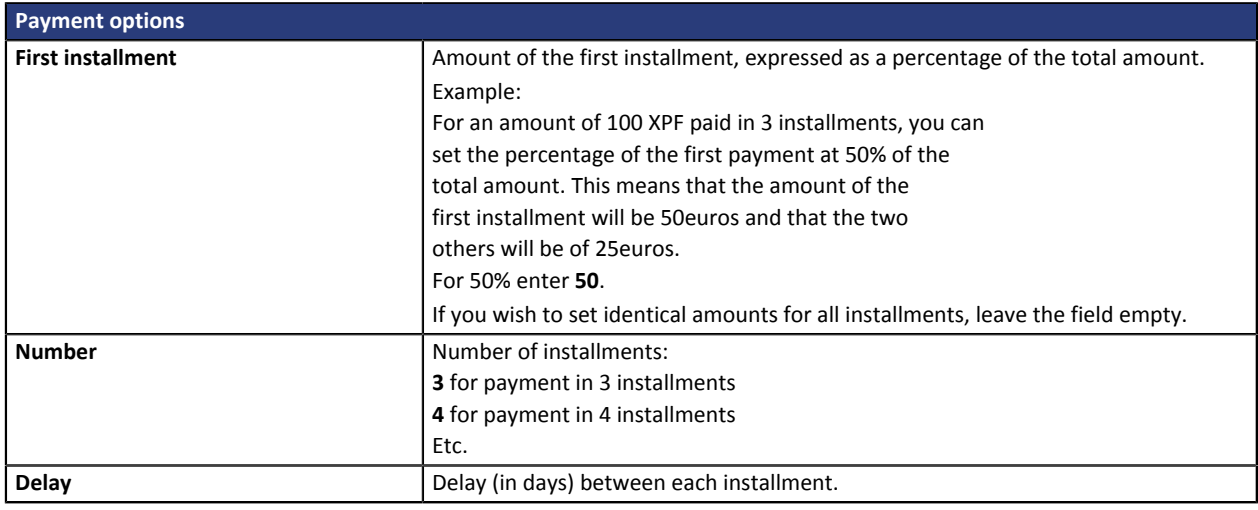

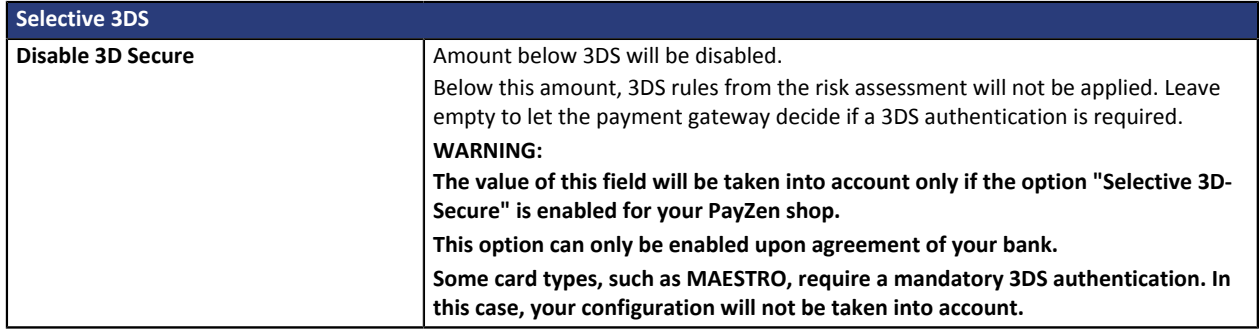

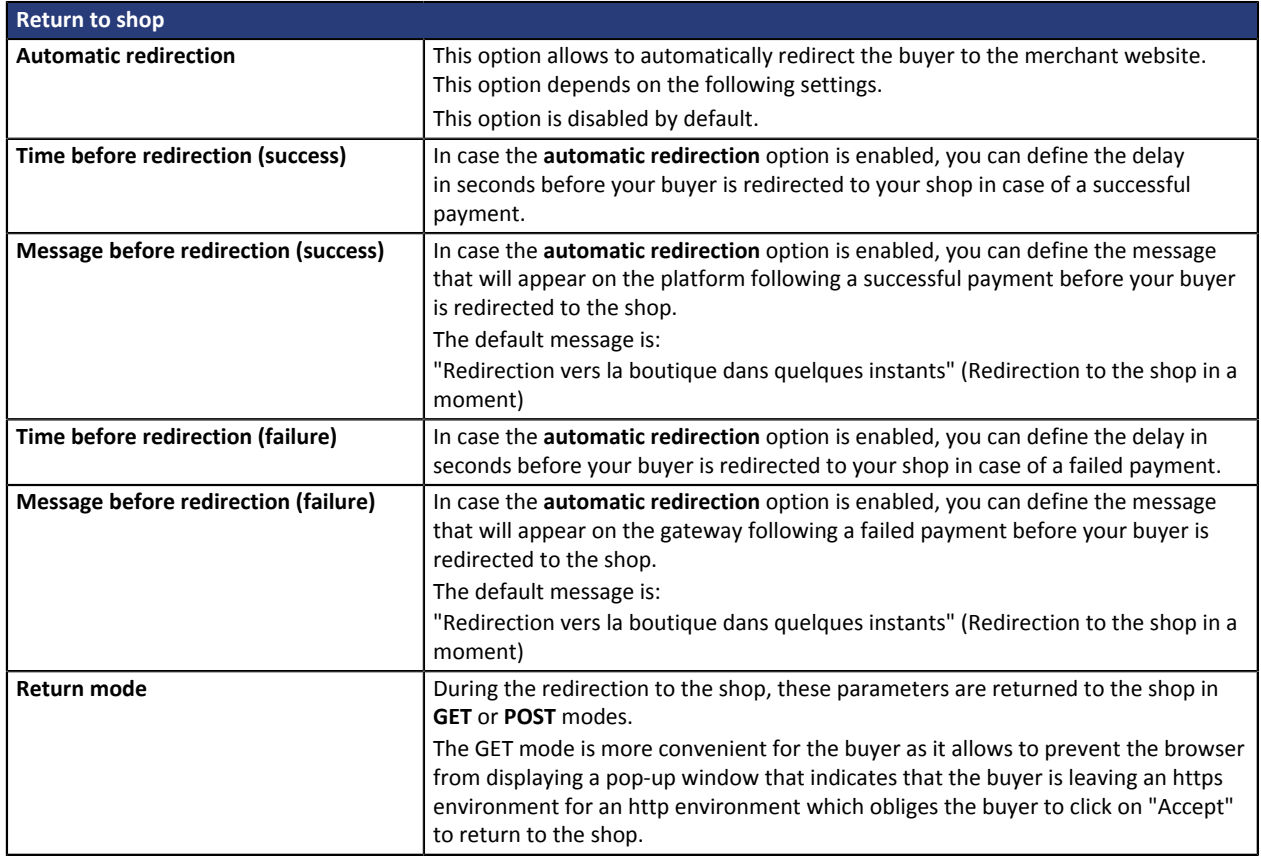

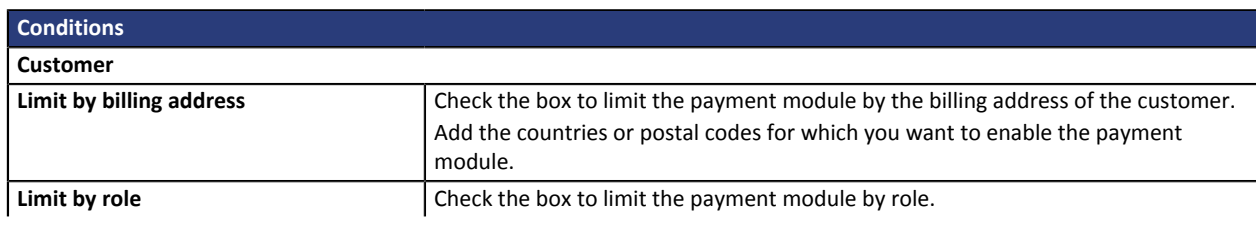

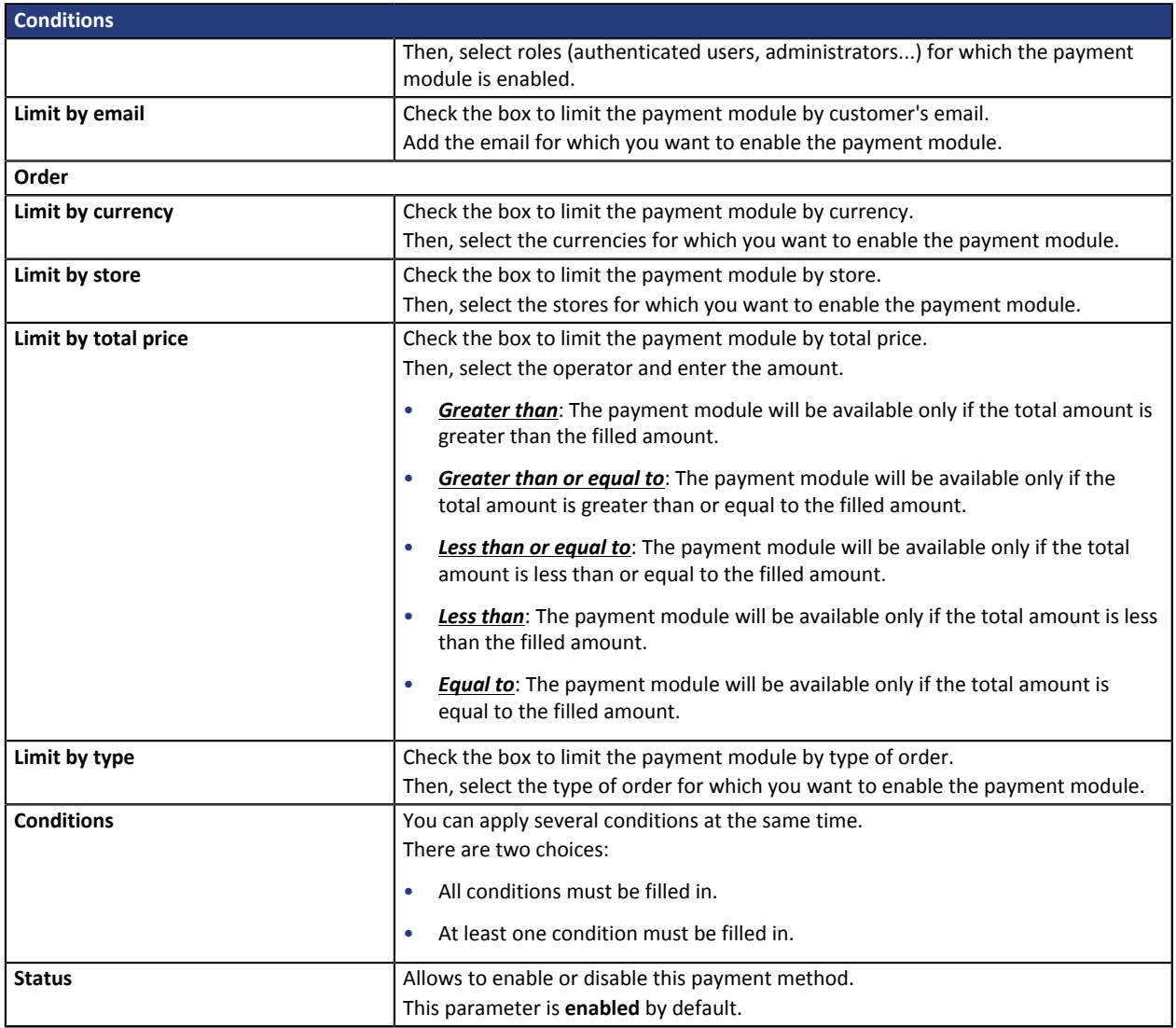

Once you have completed the configuration, click **Save**.

Don't forget to configure the **Instant Payment Notification URL on batch authorization** rule to allows your Drupal\_Commerce store to be notified for each payment.

To configure this rule, refer to chapter **Setting up the notification on batch authorization**.

#### <span id="page-15-0"></span>**PayPal payment**

Search for **PayZen - PayPal payment** and select it.

#### **For the merchant**

The process of adding the PayPal payment option to your merchant website is simple. It consists in:

- Creating a **PayPal account** if you do not have one.
- Using a **PayPal account** if you have one.
- Enabling the **Payment via PayPal** option with the help of your payment gateway sales representative.

#### **For the buyer**

Signing up to PayPal is free and is done on the PayPal website. The buyer must:

- Create a PayPal account by entering an e-mail address and a password.
- Fill in all his or her personal details, address, etc.
- Fill in all the credit card details.

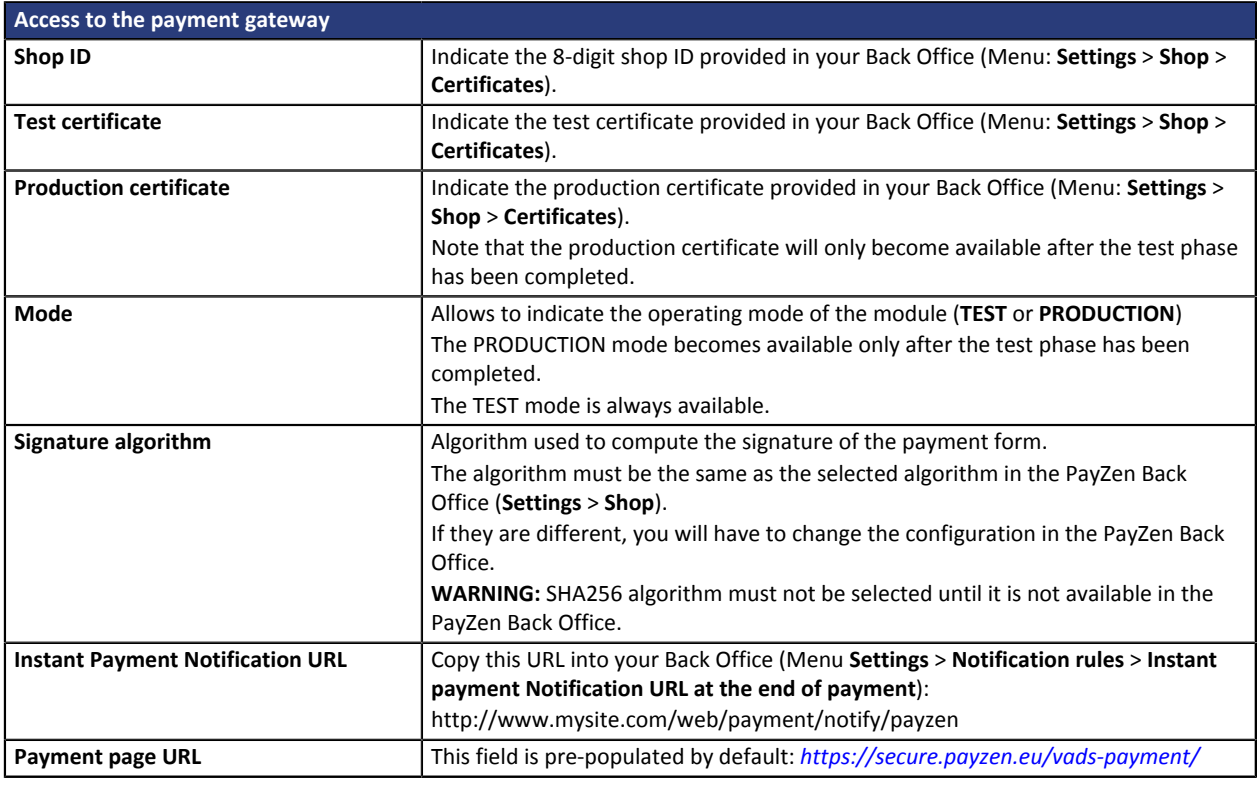

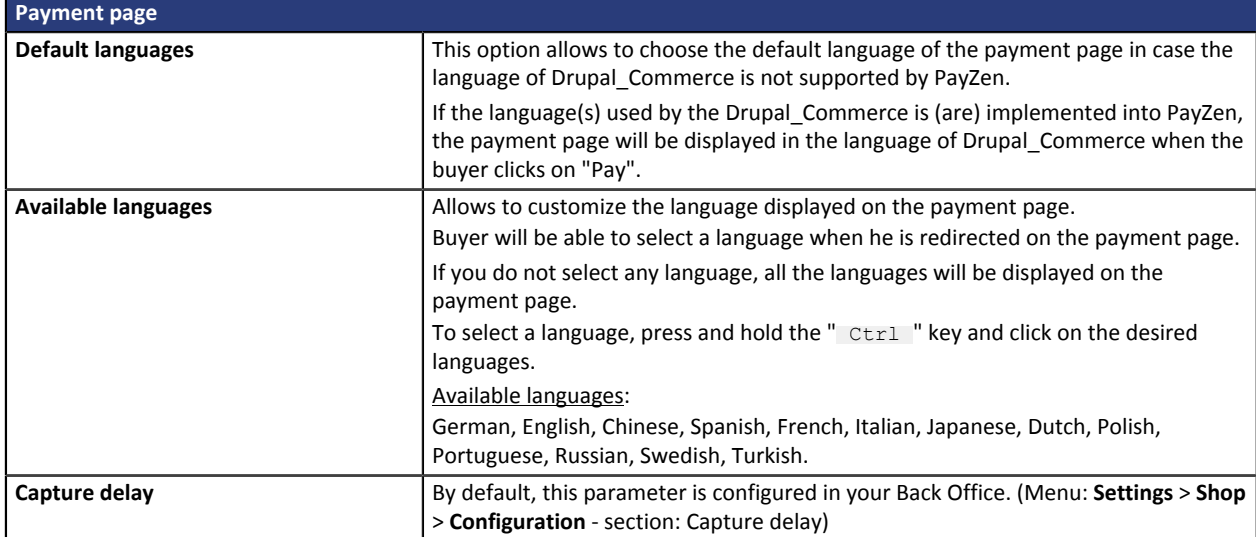

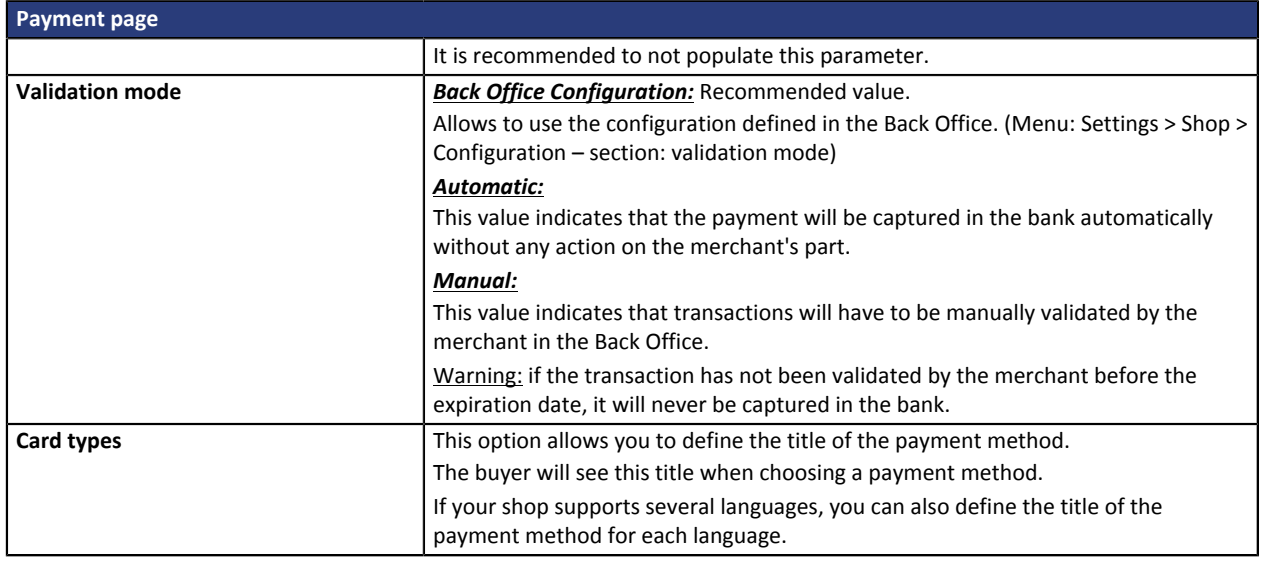

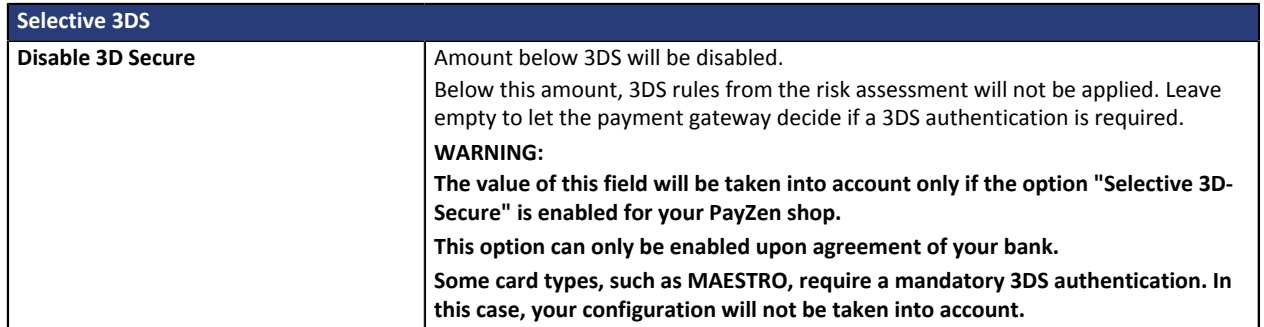

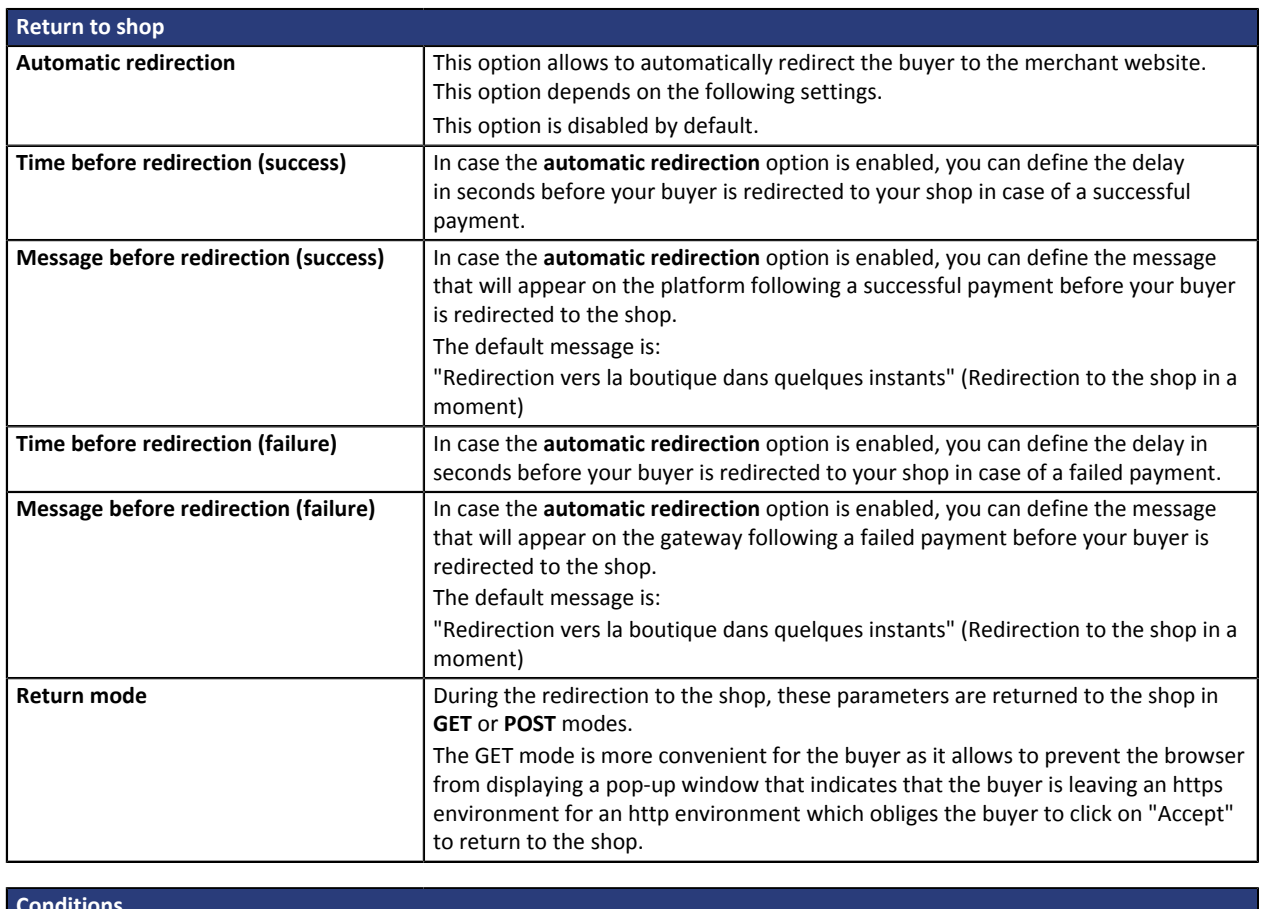

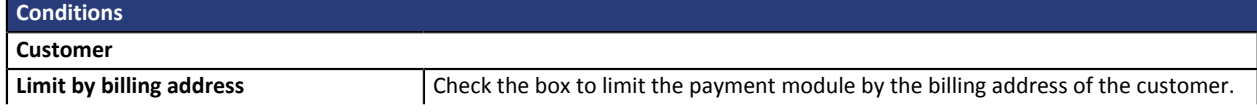

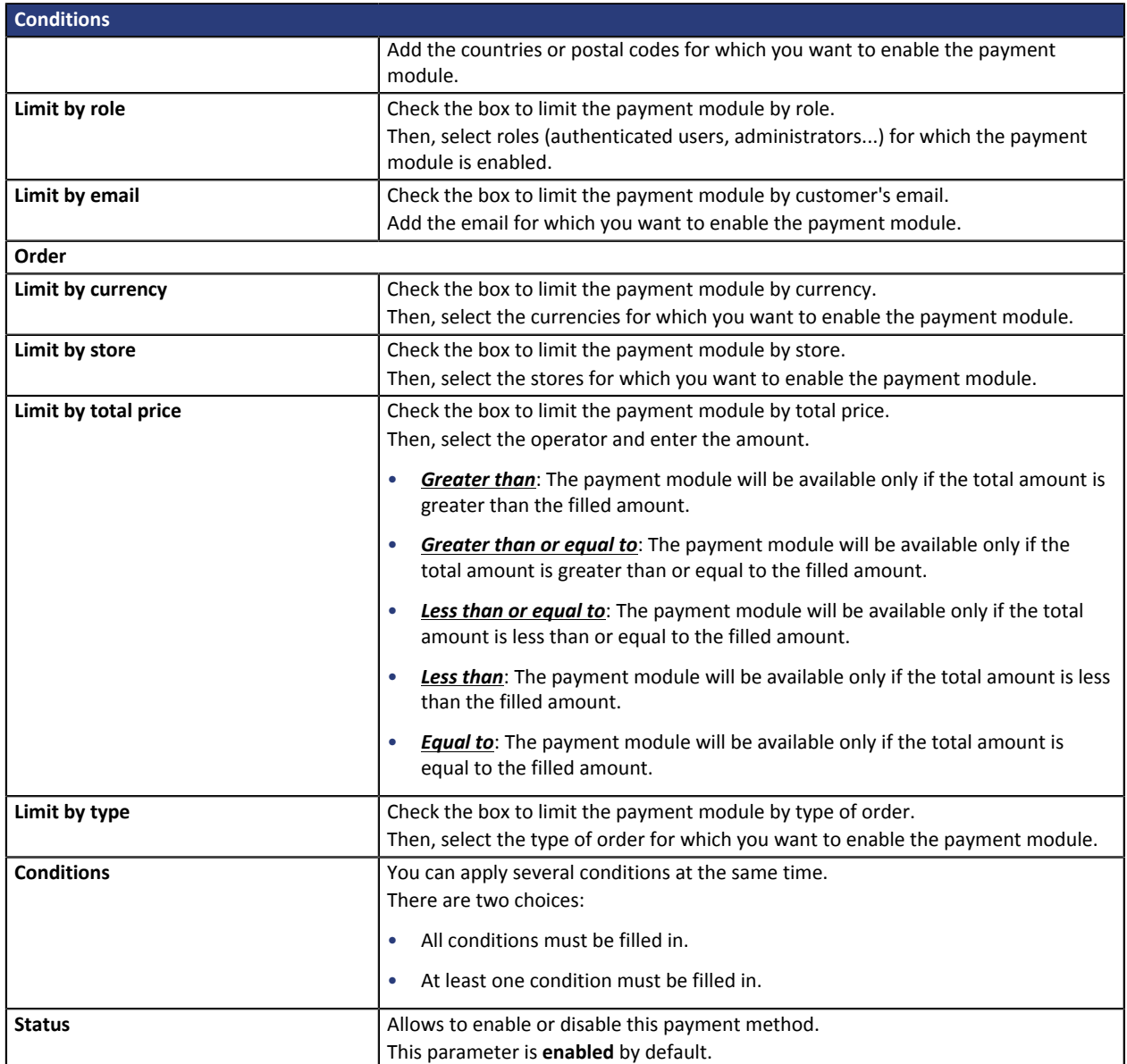

Once you have completed the configuration, click **Save**.

## <span id="page-18-0"></span>**7. SETTING UP THE INSTANT PAYMENT NOTIFICATION URL**

Several notification types are provided in the Back Office. They allow to manage events (payment abandoned by the buyer, payment canceled by the merchant, payment validated by the merchant, etc.) that will trigger a call to the merchant website and to configure the URL of the contact page.

To access notification rule management:

- **1.** Sign into: *<https://secure.payzen.eu/vads-merchant/>*.
- **2.** Go to the following menu: **Settings** > **Notification rules**.

| <b>Instant Payment Notification</b> | $\sqrt{\phantom{a}}$ E-mail sent to the merchant $\sqrt{\phantom{a}}$ E-mail sent to the buyer |
|-------------------------------------|------------------------------------------------------------------------------------------------|
| Enabled<br>٠                        | Reference                                                                                      |
|                                     | Instant Payment Notification URL on batch authorization                                        |
|                                     | Instant Payment Notification URL at the end of the payment                                     |
|                                     | Instant Payment Notification URL on batch change                                               |
|                                     | Instant Payment Notification URL on cancellation                                               |
|                                     | Instant Payment Notification URL on an operation coming from the Back Office                   |

*Figure 1: Notification rules*

**Right click** > **Enable the rule** if a red cross appears in the **Enabled** column of the following rules:

- Instant Payment Notification URL at the end of payment
- Instant Payment Notification URL on batch authorization

#### <span id="page-19-0"></span>**7.1. Setting up the Instant Payment Notification**

In your PayZen Back Office, you must set up a URL that will be systematically called after a payment. It will inform the merchant website of the payment result even if your client has not clicked on return to the shop.

This parameter is called Instant Payment Notification at the end of payment.

To set up this notification:

- **1.** Right-click **Instant Payment Notification URL at the end of payment**.
- **2.** Select **Manage the rule**.
- **3.** Enter the following URL in the fields **URL to call in TEST mode** and **URL to call in PRODUCTION mode.**: **http://www.mysite.com/web/payment/notify/payzen**

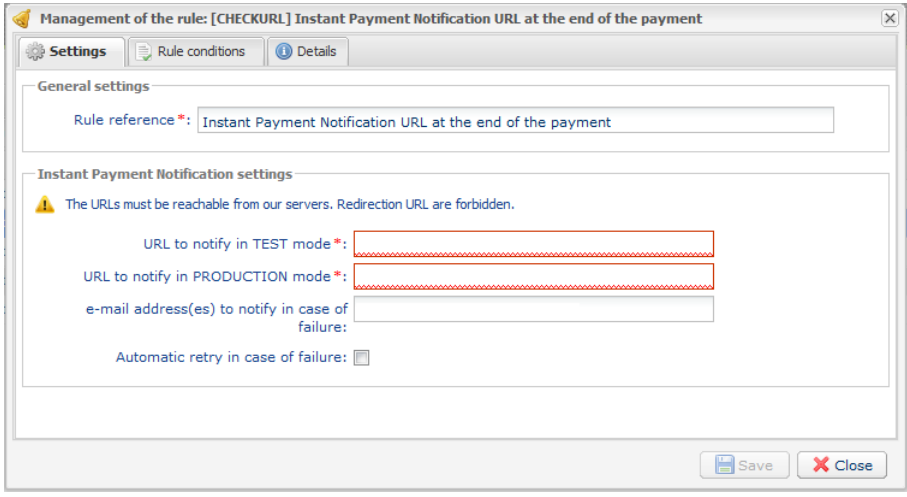

- **4.** Enter the **E-mail address(es) to notify in case of failure**.
- **5.** To specify several e-mail addresses, separate them with a semi-colon.
- **6.** Configure the **Automatic retry in case of failure**.

This option allows to automatically send notifications to the merchant website in case of failure, up to 4 times.

For more information, see chapter **Activating the automatic retry** of the Payment Gateway Implementation Guide available in our documentation website.

**7.** Save the changes.

If the gateway is unable to access the URL of your page, an e-mail will be sent to the address specified in step 4.

It contains:

- the HTTP code of the encountered error
- parts of analysis depending on the error
- its consequences.
- instructions to resend the notification to the URL specified in step 6 from the PayZen Back Office .

#### <span id="page-20-0"></span>**7.2. Setting up the notification on batch authorization**

In case of an installments payment, the website is notified:

- thanks to the **instant payment notification at the end of the payment** for the first installment (generally when the order is completed),
- thanks to the **instant payment notification on batch authorization** for all other installments.

To set up this notification:

- **1.** Right-click on **Instant Payment Notification URL on batch authorization**.
- **2.** Select **Manage the rule**.
- **3.** Fill the fields **URL to call in TEST mode** and **URL to call in PRODUCTION mode** with the following URL: **http://www.mysite.com/web/payment/notify/payzen**
- **4.** Enter the **E-mail address(es) to notify in case of failure**.
- **5.** To specify several e-mail addresses, separate them with a semi-colon.
- **6.** Configure the **Automatic retry in case of failure**.

This option allows to automatically send notifications to the merchant website in case of failure, up to 4 times.

For more information, see chapter **Activating the automatic retry**

**7.** Save the changes.

If the gateway is unable to access the URL of your page, an e-mail will be sent to the address specified in step 4.

It contains:

- the HTTP code of the encountered error
- parts of analysis depending on the error
- its consequences,
- instructions to resend the notification to the URL specified in step 6 from the PayZen Back Office .

#### <span id="page-21-0"></span>**7.3. Testing the Instant Payment Notification URL**

In order to make sure that the Instant Payment Notification functions correctly, follow these steps:

- **1.** Make sure that your URL is available online: your shop must neither be **in maintenance mode**.
- **2.** Make sure that your notification URL is available without any redirection.
	- a. To do this, paste your notification URL to the address bar of your browser and launch the search.
	- b. Make sure your URL did not change.

If your URL has changed, for example from "*http*" to "*https*" or "*http://abc.net*" to "*http://www.abc.net*", it means a redirection is active on your website. Then, copy the URL from the address bar and modify the URL filled in the configuration of all notification rules.

- **3.** Make sure that the "Automatic redirection" option is disabled in the payment module settings.
- **4.** Check that the **Instant Payment Notification URL at the end of payment** is populated in the PayZen Back Office (see above).
- **5.** Make an order on your website and proceed to payment.
- **6. Do not click on** "Return to shop" at the end of payment and close the current tab of your browser.
- **7.** Make sure that the order has been created in the **Commerce** > **Orders** menu.

If the order has not been created in the Drupal Back Office, this means that the call has failed.

<span id="page-22-0"></span>After you receive a confirmation e-mail informing you that a certificate has been generated, you can configure the payment method by following the steps below:

- Retrieve the production certificate provided in the Back Office (**Settings** > **Shop** > **Certificates**).
- In the module configuration parameters:
	- Populate the **Production certificate** field.
	- Switch from TEST to PRODUCTION mode.
	- Save the changes.
- Make sure that you have specified the Instant Payment Notification URL in production mode as described in the chapter **Setting up the Instant Payment Notification URL**.

Once the production settings have been configured, we recommend to make a first real payment.

You will be able to cancel this payment in the Back Office. This transaction will not be captured in the bank.

#### **Note on the production certificate**:

For security reasons, this certificate will no longer be visible after the first transaction in production mode has been made from your shop.

#### **Note on the TEST mode**:

When you shop is in production mode, the TEST mode remains available.

To work in test mode, follow the steps below:

- Switch from PRODUCTION to TEST mode.
- Make sure that the **Test certificate** is correctly specified.
- Save the changes.

## <span id="page-23-0"></span>**9. PROCEEDING TO TEST PHASE**

Now that the payment module has been configured and you have specified the IPN URLs, you can move on to test phase in order to generate the production key.

The list of the tests to perform is provided in the PayZen Back Office, via the menu **Settings** > **Shop** > **Certificates**.

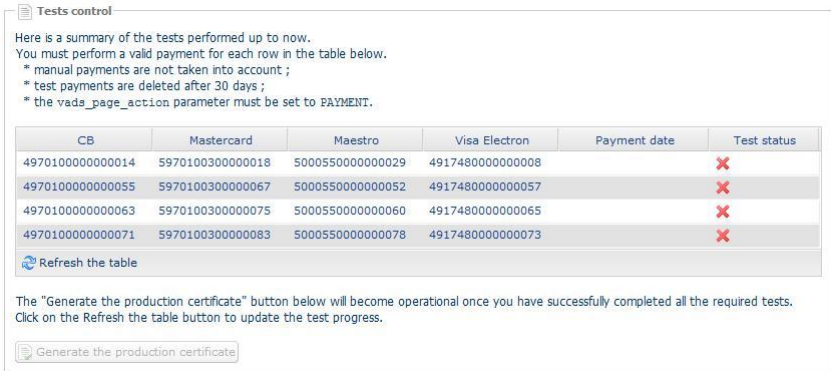

Each row of the list contains card numbers associated with the same scenario (i.e. 2 accepted payments and 2 refused payments).

Each column corresponds to a different card type: CB/VISA, MASTERCARD, MAESTRO, VISA ELECTRON.

To perform the test phase:

- **1.** Make an order on your merchant website as if you were one of your buyers.
- **2.** Select the payment method "**Payment by credit card**".
- **3.** Once redirected to the payment page, select the card type of your choice.
- **4.** Refer to the list of tests to identify the card number to use.
- **5.** Once a test has been validated, its status is updated in the list. Click on **Refresh the table** button if the status has not been updated automatically.
- **6.** Once the 4 tests have been validated, the **Generate the production certificate** button becomes available.

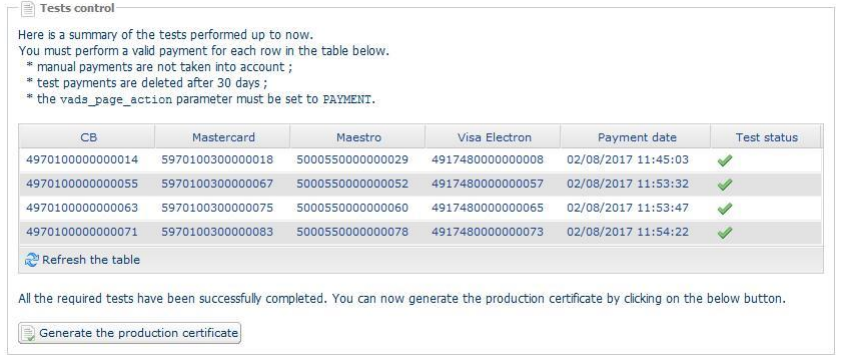

**7.** Click the **Generate the production certificate** button and accept the notification messages that will appear.

The production key is now available.

# <span id="page-24-0"></span>**10. DOCUMENTATION UPDATE**

As we constantly strive to improve the understanding and proper use of this product documentation, we welcome constructive remarks from our users.

Please send us your comments and suggestions to the following address: *[support@payzen.eu](mailto:support@payzen.eu)* Do not forget to specify the version of Drupal\_Commerce and of the payment module you use.